Welcome to Expense in Chrome River!

Now that you've been on your trip, it's time to submit your expense report. Since you completed a Pre-Approval, you just need to import the data!

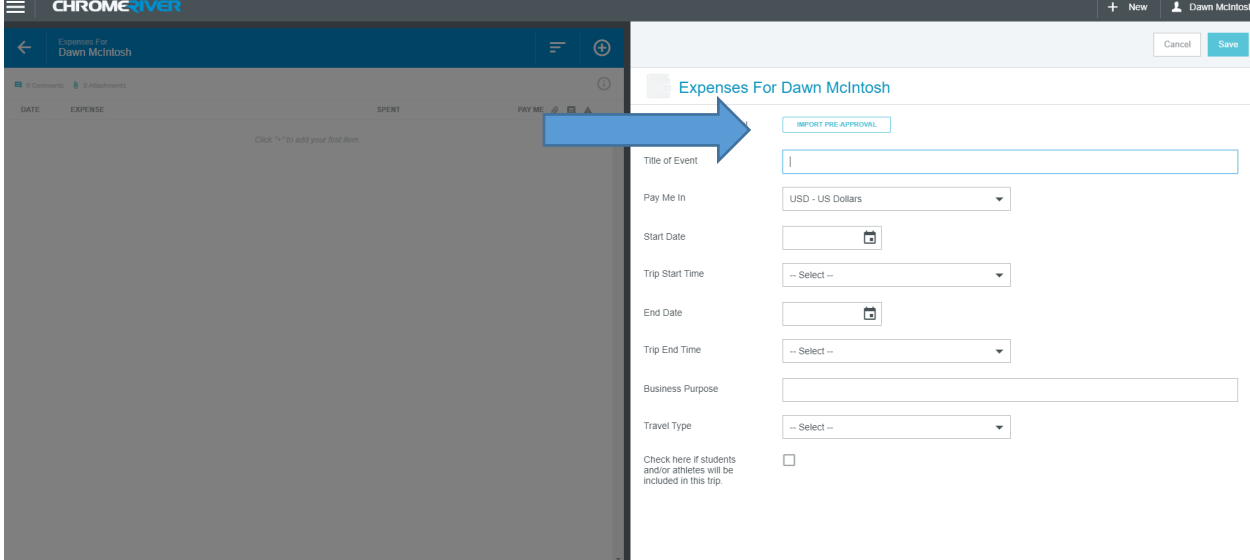

And choose which Pre-Approval you are submitting an expense for…

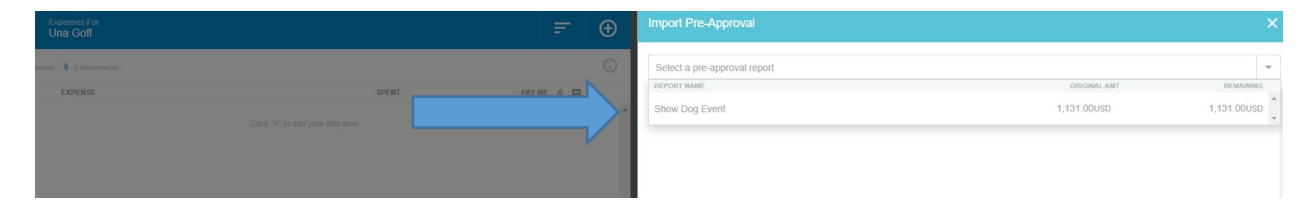

#### **Import Pre-Approval**  $\overline{\bigoplus}$ Show Dog Event **Report Summary** From Date 01/20/2020 To Date 01/22/2020 **Business Purpose** To see the Best Dog of 2020 **Expense Summary** REMAINING (USD) SPENT (USD) Airfare 550.00  $0.00$ Baggage Fee 75.00  $0.00$ Conference / Seminar / Event 25.00  $0.00$ Hotel 300.00  $0.00$ Meals - Per Diem 106.00  $0.00$ Taxi / Car Service / Shuttle 75.00  $0.00$ Total 1,131.00  $0.00$ Allocations 00000-14020-5200-677000 Business Services/Logistical Services Import

## Choose whether you trip was In or Out of District and Save your Expense Report.

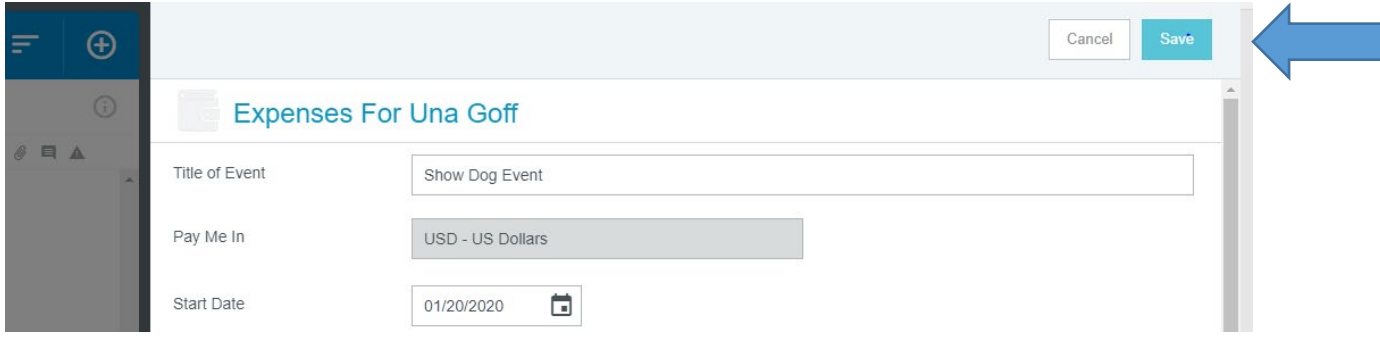

## Then, Import your Pre-Approval!

Now, you'll see all the information that was in your Pre-Approval show in your Expense.

You'll need to open each line and edit each line so that Chrome River knows it's correct.

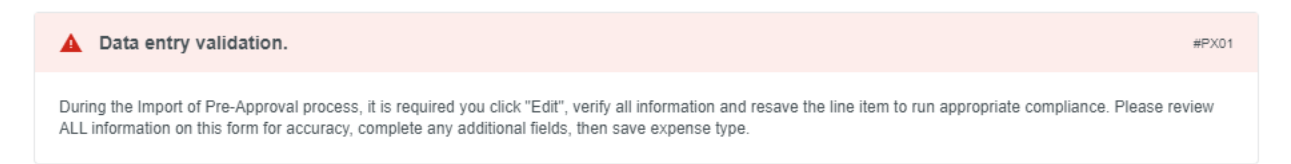

Here is the first screen you see after you save your Expense:

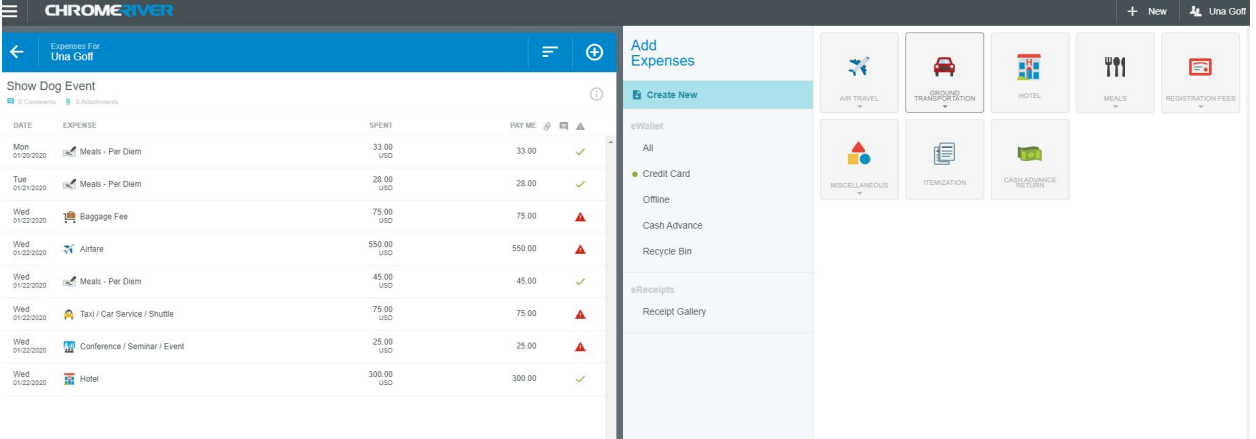

Open each line – start with Meals Per Diem in this case. Click on Edit in the top right followed by Save.

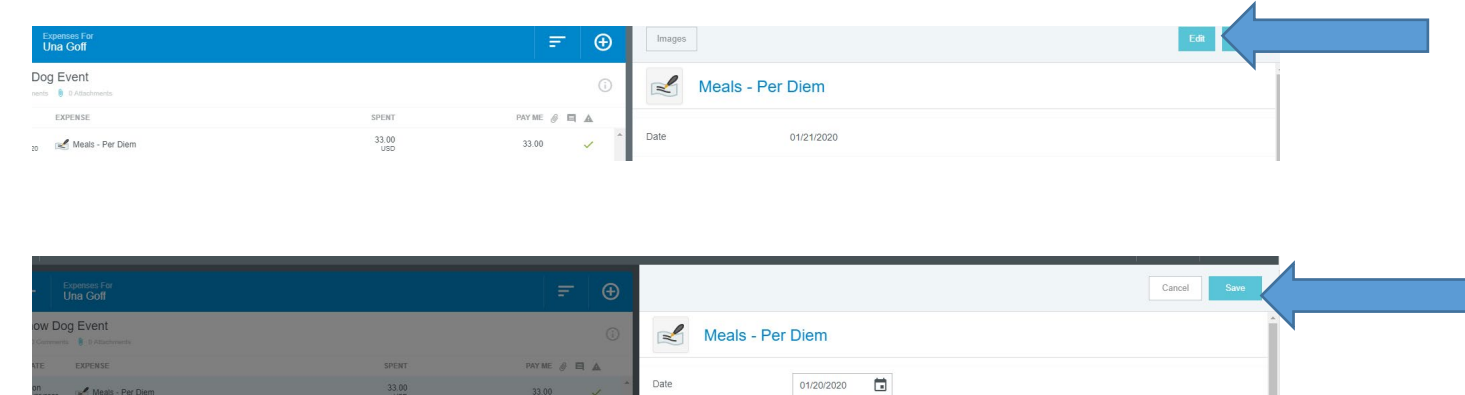

Now is the fun part! You get to drag your credit card charges to the appropriate lines on your expense. What does that mean? See the plus sign? Click on it!

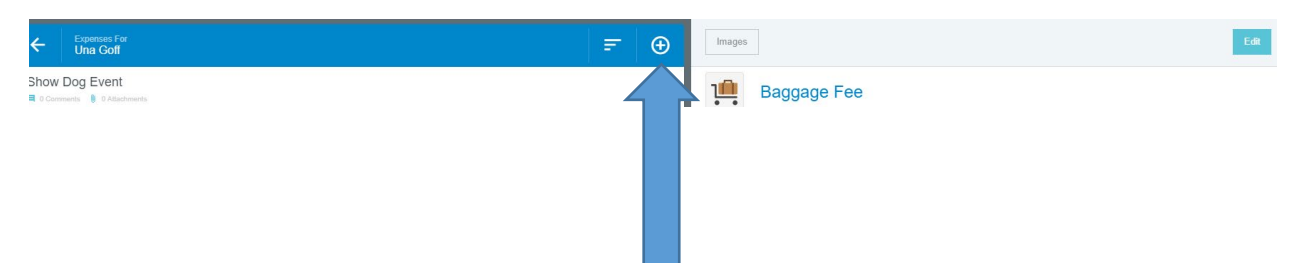

### And here is what comes up next!

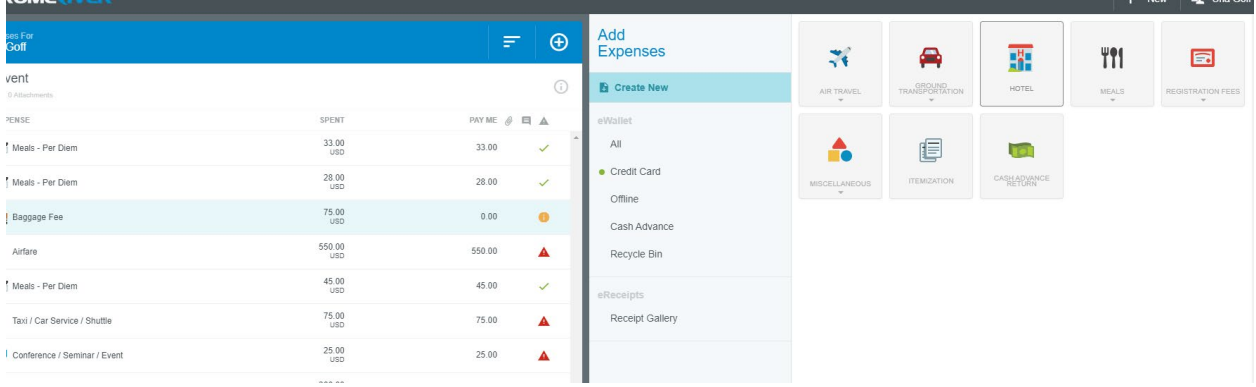

This is your E-Wallet, Credit Card Transaction Gallery.

## Click on Credit Card and you'll see transactions from your trip!

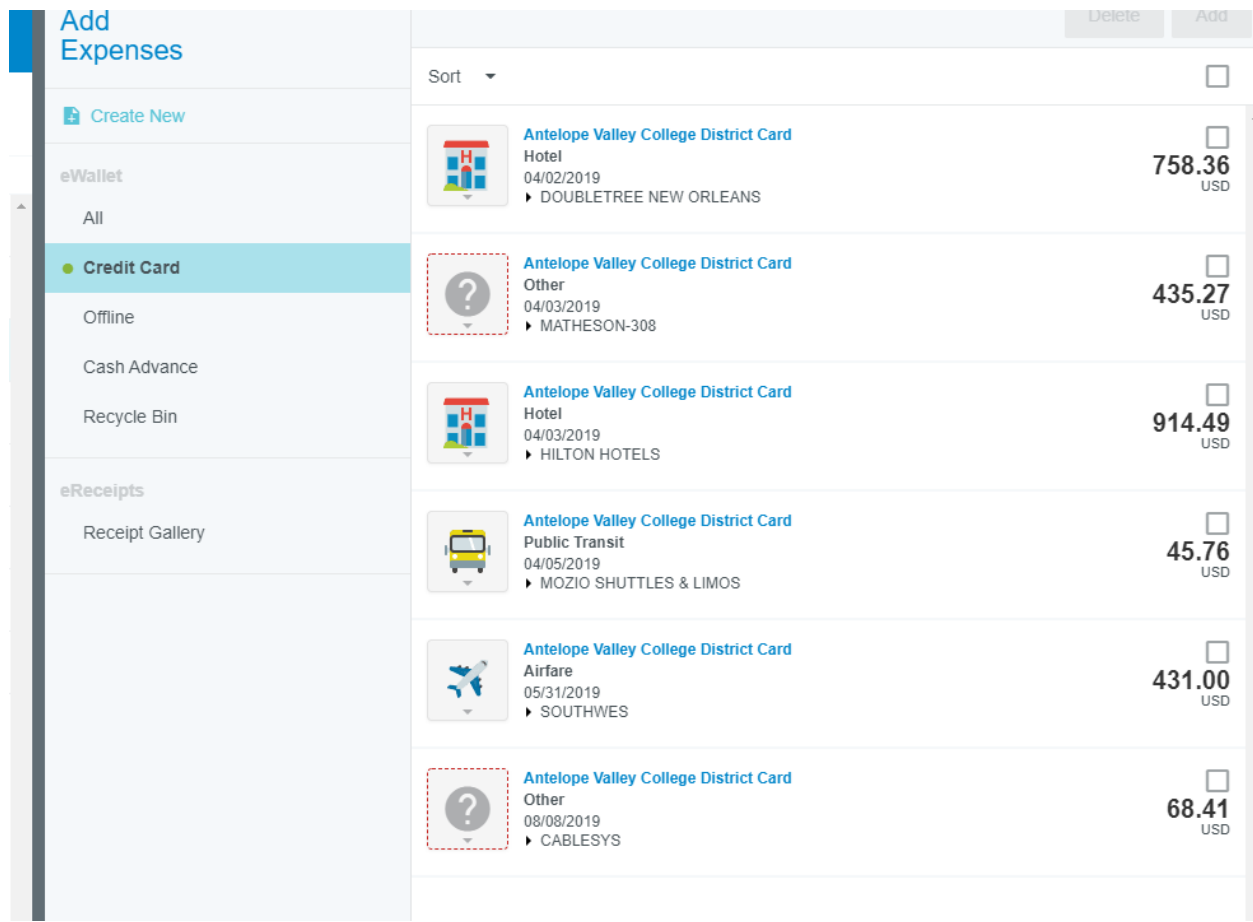

The Offline section is for items you've added via CR SNAP – the app!

Next, Drag the appropriate charge to the correct line on the left. For example, you estimated airfare at \$550.00 but it was only \$431.00. Drag the \$431.00 charge to the Airfare Line, then choose the name of the Airline and the type of fare that was paid. (Economy is best price to District) and Save! You'll see that the estimated dollar amount will change to the actual dollar amount.

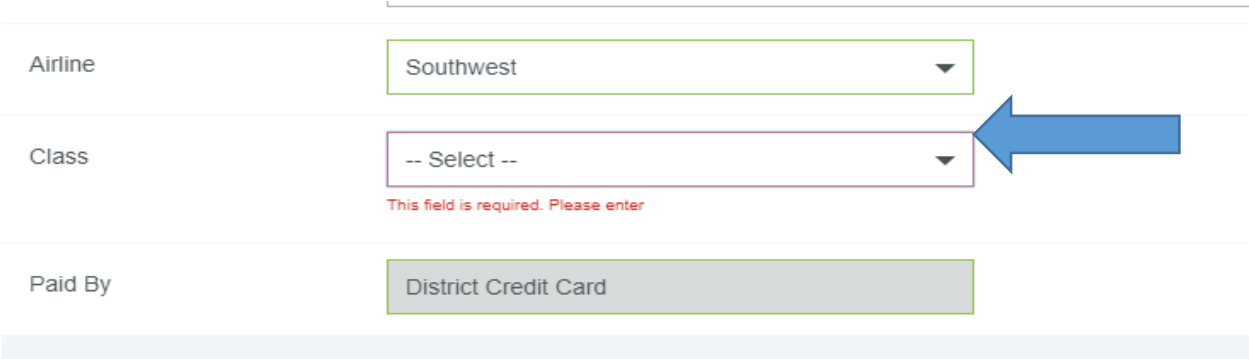

Please choose Fund-Org-Program (Allocation) and then choose Direct Supervisor.

There may be questions…

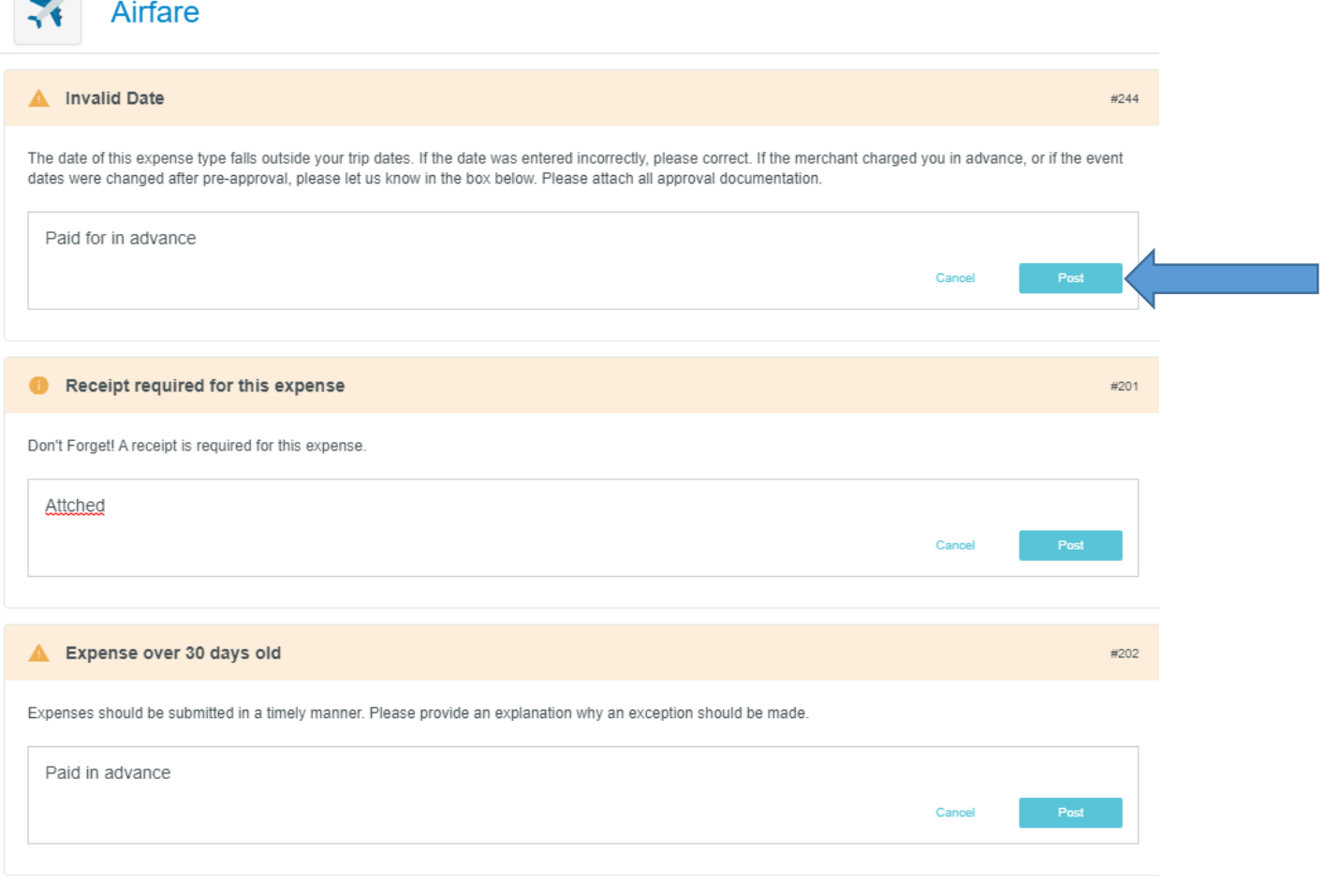

 $\sim$ 

Answer and "POST" the questions. Move to the next line. Drag and drop the charges for Hotel, Shuttle and the Conference. Answer the questions and post the answers.

On each line, when you Edit, you should scroll through the page to ensure all appropriate documentation is there. For example, on the Shuttle line, it will ask you the name of the Shuttle Company you used and verify the credit card. For the hotel, upload the folio and so forth.

Now, you'll see that all of the items on the left have a green check mark and you can submit your Expense!

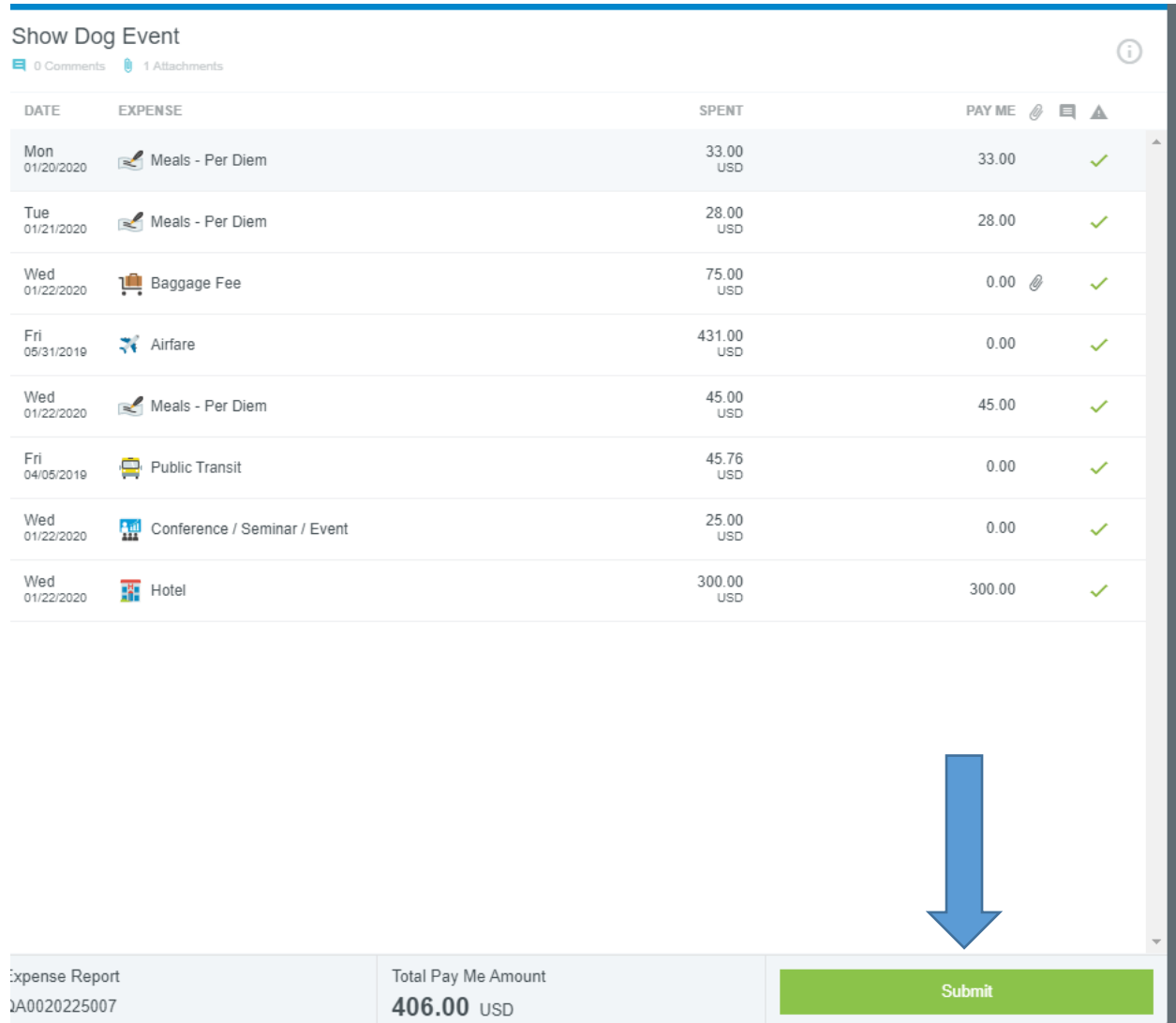

# Now you certify that all your expenses are true and correct and submit again!

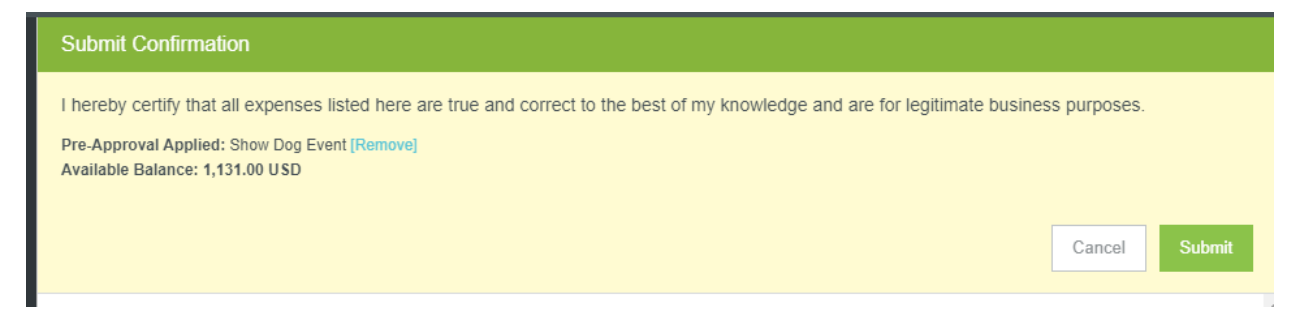